# Security Device Manager: Blockieren des P2P-Datenverkehrs auf einem Cisco IOS-Router mithilfe des NBAR-Konfigurationsbeispiels Ī

## Inhalt

[Einführung](#page-0-0) [Voraussetzungen](#page-1-0) [Anforderungen](#page-1-1) [Verwendete Komponenten](#page-1-2) [Konventionen](#page-1-3) [Network Based Application Recognition \(NBAR\) - Übersicht](#page-1-4) [Konfigurieren der P2P-Datenverkehrsblockierung \(Peer-to-Peer\)](#page-2-0) [Netzwerkdiagramm](#page-2-1) **[Routerkonfiguration](#page-3-0)** [Konfigurieren des Routers mit SDM](#page-5-0) [Router-SDM-Konfiguration](#page-5-1) [Anwendungs-Firewall - Funktion zur Instant Message Traffic Enforcement in Cisco IOS Version](#page-16-0) [12.4\(4\)T und höher](#page-16-0) [Durchsetzung von Instant Message-Datenverkehr](#page-16-1) [Instant Messenger-Anwendungsrichtlinie](#page-16-2) [Überprüfen](#page-17-0) **[Fehlerbehebung](#page-19-0)** [Zugehörige Informationen](#page-19-1)

# <span id="page-0-0"></span>**Einführung**

In diesem Dokument wird beschrieben, wie der Cisco IOS<sup>®</sup>-Router so konfiguriert wird, dass der Peer-to-Peer (P2P)-Datenverkehr vom internen Netzwerk zum Internet mithilfe der Network Based Application Recognition (NBAR) blockiert wird.

NBAR erkennt spezifische Netzwerkprotokolle und Netzwerkanwendungen, die in Ihrem Netzwerk verwendet werden. Nachdem ein Protokoll oder eine Anwendung von der NBAR erkannt wurde, können Sie mithilfe der Modular Quality of Service Command Line Interface (MQC) die mit diesen Protokollen oder Anwendungen verknüpften Pakete in Klassen gruppieren. Diese Klassen werden basierend darauf gruppiert, ob die Pakete bestimmten Kriterien entsprechen.

Für NBAR besteht das Kriterium darin, ob das Paket mit einem bestimmten, NBAR bekannten Protokoll oder einer bestimmten Anwendung übereinstimmt. Mit dem MQC kann Netzwerkverkehr mit einem Netzwerkprotokoll (z. B. Citrix) in eine Datenverkehrsklasse unterteilt werden, während Datenverkehr, der einem anderen Netzwerkprotokoll (z. B. gnutella) entspricht, in eine andere Datenverkehrsklasse platziert werden kann. Später kann der Netzwerkverkehr innerhalb jeder

Klasse mithilfe einer Datenverkehrsrichtlinie (Richtlinienzuordnung) die entsprechende QoS-Behandlung erhalten. Weitere Informationen zu NBAR finden Sie im Abschnitt [Klassifizierung von](//www.cisco.com/en/US/docs/ios/ios_xe/qos/configuration/guide/clsfy_traffic_nbar_xe.html) [Netzwerkverkehr mit NBAR](//www.cisco.com/en/US/docs/ios/ios_xe/qos/configuration/guide/clsfy_traffic_nbar_xe.html) im Konfigurationshandbuch zu Quality of Service-Lösungen von Cisco IOS.

## <span id="page-1-0"></span>Voraussetzungen

#### <span id="page-1-1"></span>Anforderungen

Bevor Sie NBAR so konfigurieren, dass P2P-Datenverkehr blockiert wird, müssen Sie Cisco Express Forwarding (CEF) aktivieren.

Verwenden Sie ip cef im globalen Konfigurationsmodus, um CEF zu aktivieren:

Hostname(config)#**ip cef**

#### <span id="page-1-2"></span>Verwendete Komponenten

Die Informationen in diesem Dokument basieren auf den folgenden Software- und Hardwareversionen:

- Cisco Router der Serie 2801 mit Cisco IOS® Softwareversion 12.4(15)T
- Cisco Security Device Manager (SDM) Version 2.5

Hinweis: Informationen zur Konfiguration des Routers mithilfe von SDM finden Sie unter [Basic](//www.cisco.com/en/US/products/sw/secursw/ps5318/products_configuration_example09186a008073e067.shtml) [Router Configuration](//www.cisco.com/en/US/products/sw/secursw/ps5318/products_configuration_example09186a008073e067.shtml) (Basiskonfiguration des Routers).

Die Informationen in diesem Dokument wurden von den Geräten in einer bestimmten Laborumgebung erstellt. Alle in diesem Dokument verwendeten Geräte haben mit einer leeren (Standard-)Konfiguration begonnen. Wenn Ihr Netzwerk in Betrieb ist, stellen Sie sicher, dass Sie die potenziellen Auswirkungen eines Befehls verstehen.

#### <span id="page-1-3"></span>Konventionen

Weitere Informationen zu Dokumentkonventionen finden Sie unter [Cisco Technical Tips](//www.cisco.com/en/US/tech/tk801/tk36/technologies_tech_note09186a0080121ac5.shtml) [Conventions](//www.cisco.com/en/US/tech/tk801/tk36/technologies_tech_note09186a0080121ac5.shtml) (Technische Tipps zu Konventionen von Cisco).

## <span id="page-1-4"></span>Network Based Application Recognition (NBAR) - Übersicht

Network-Based Application Recognition (NBAR) ist eine Klassifizierungs-Engine, die eine Vielzahl von Protokollen und Anwendungen erkennt und klassifiziert. Wenn NBAR ein Protokoll oder eine Anwendung erkennt und klassifiziert, kann das Netzwerk so konfiguriert werden, dass die entsprechende Quality of Service (QoS) für die Anwendung oder den Datenverkehr mit diesem Protokoll angewendet wird.

NBAR führt diese Funktionen aus:

• Identifikation von Anwendungen und Protokollen (Layer 4 bis Layer 7)NBAR kann Anwendungen klassifizieren, die Folgendes verwenden:Statisch zugewiesene Portnummern

Transfer Control Protocol (TCP) und User Datagram Protocol (UDP).Nicht-UDP- und Nicht-TCP-IP-Protokolle.Dynamisch zugewiesene TCP- und UDP-Portnummern, die während der Verbindungsherstellung ausgehandelt werden. Für die Klassifizierung von Anwendungen und Protokollen ist eine Stateful Inspection erforderlich. Stateful Inspection ist die Fähigkeit, Datenverbindungen zu erkennen, die durch Übergeben der Steuerungsverbindungen über den Datenverbindungsport klassifiziert werden, an dem Zuweisungen vorgenommen werden.Unterport-Klassifizierung: Klassifizierung von HTTP- (URLs, MIME- oder Hostnamen) und Citrix-Anwendungen ICA-Datenverkehr (Independent Computing Architecture) auf Basis des veröffentlichten Anwendungsnamens.Klassifizierung basierend auf Deep Packet Inspection und mehreren anwendungsspezifischen Attributen. Die RTP-Payload-Klassifizierung (Real-Time Transport Protocol) basiert auf diesem Algorithmus, bei dem das Paket anhand mehrerer Attribute im RTP-Header als RTP klassifiziert wird.

• ProtokollerkennungDie Protokollerkennung ist eine häufig verwendete NBAR-Funktion, die Anwendungs- und Protokollstatistiken (Paketanzahl, Byteanzahl und Bitraten) pro Schnittstelle erfasst. GUI-basierte Verwaltungstools können diese Informationen grafisch anzeigen, indem SNMP-Statistiken von der NBAR PD Management Information Base (MIB) abgefragt werden. Wie bei allen Netzwerkfunktionen ist es wichtig, die Leistungs- und Skalierbarkeitsmerkmale zu kennen, bevor die Funktion in einem Produktionsnetzwerk bereitgestellt wird. Bei softwarebasierten Plattformen werden die Auswirkungen der CPU-Auslastung und die nachhaltige Datenrate bei Aktivierung dieser Funktion berücksichtigt. Um NBAR so zu konfigurieren, dass der Datenverkehr für alle Protokolle, die der NBAR auf einer bestimmten Schnittstelle bekannt sind, erkannt wird, verwenden Sie den Befehl [ip nbar protocol discovery](//www.cisco.com/en/US/docs/ios/qos/command/reference/qos_i1.html#wp1060357) im Schnittstellenkonfigurationsmodus oder im VLAN-Konfigurationsmodus. Um die Datenverkehrserkennung zu deaktivieren, verwenden Sie den Befehl no ip nbar protocol discovery.

## <span id="page-2-0"></span>Konfigurieren der P2P-Datenverkehrsblockierung (Peer-to-Peer)

In diesem Abschnitt erhalten Sie Informationen zum Konfigurieren der in diesem Dokument beschriebenen Funktionen.

Hinweis: Ein Teil des P2P-Datenverkehrs kann aufgrund der Art seines P2P-Protokolls nicht vollständig blockiert werden. Diese P2P-Protokolle ändern dynamisch ihre Signaturen, um DPI-Engines zu umgehen, die versuchen, ihren Datenverkehr vollständig zu blockieren. Cisco empfiehlt daher, die Bandbreite zu begrenzen, anstatt sie vollständig zu blockieren. (Throttle the bandwidth for this traffic. Bieten Sie eine sehr geringe Bandbreite. Lassen Sie die Verbindung jedoch bestehen.)

Hinweis: Verwenden Sie das [Command Lookup Tool](//tools.cisco.com/Support/CLILookup/cltSearchAction.do) (nur [registrierte](//tools.cisco.com/RPF/register/register.do) Kunden), um weitere Informationen zu den in diesem Abschnitt verwendeten Befehlen zu erhalten.

#### <span id="page-2-1"></span>Netzwerkdiagramm

In diesem Dokument wird die folgende Netzwerkeinrichtung verwendet:

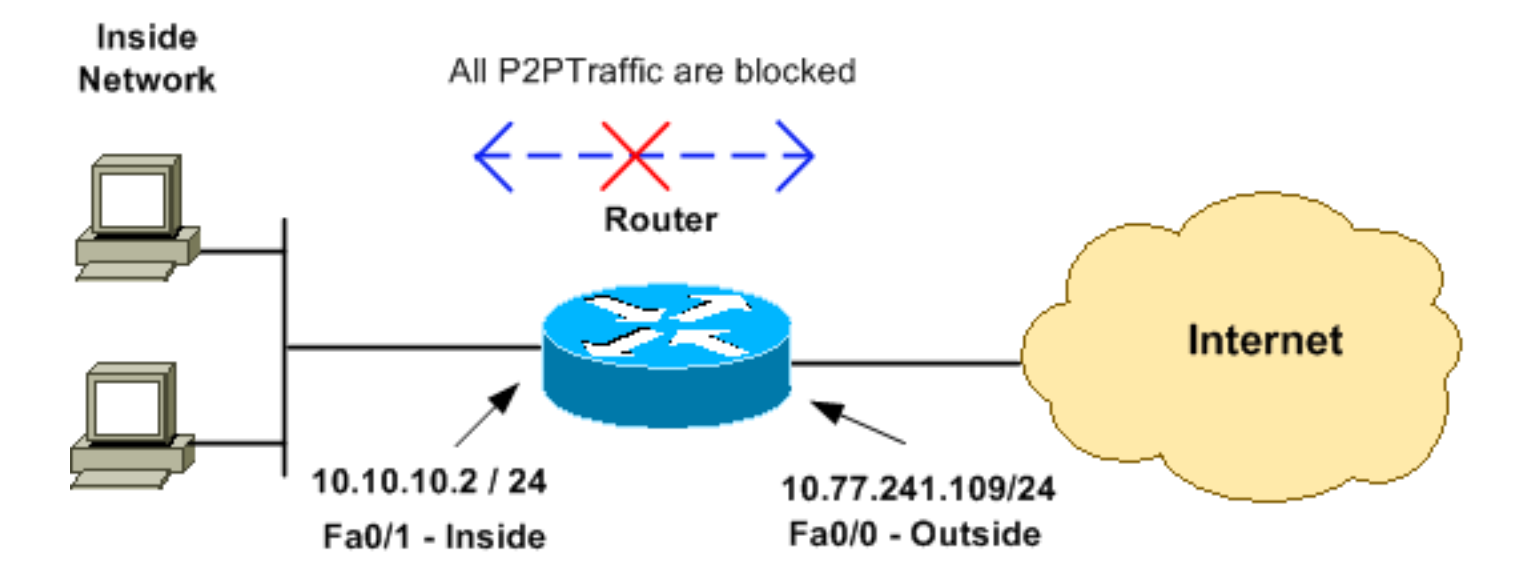

### <span id="page-3-0"></span>**Routerkonfiguration**

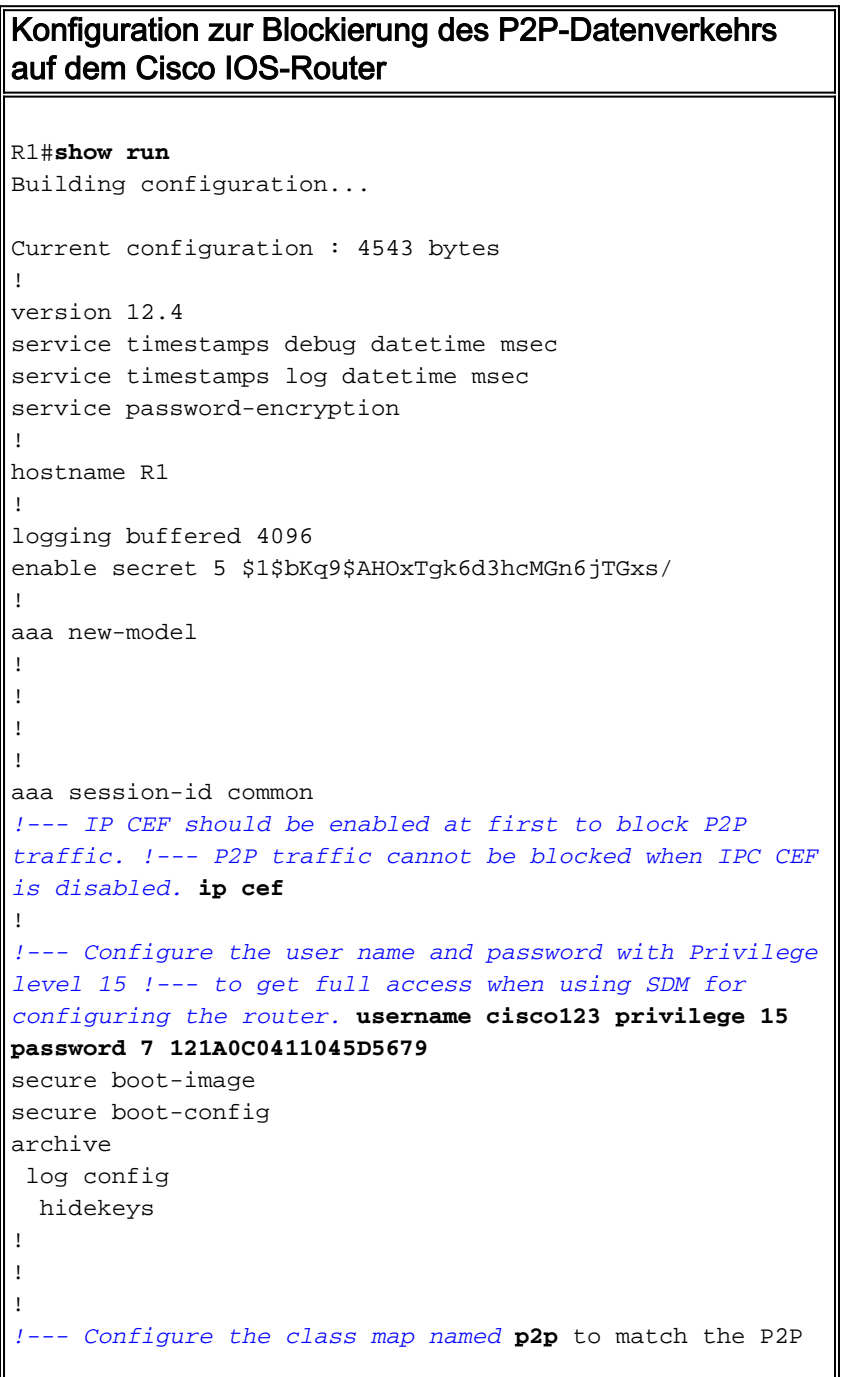

protocols !--- to be blocked with this class map **p2p**. **class-map match-any p2p** *!--- Mention the P2P protocols to be blocked in order to block the !--- P2P traffic flow between the required networks. edonkey, !--- fasttrack, gnutella, kazaa2, skype are some of the P2P !--- protocols used for P2P traffic flow. This example !--- blocks these protocols.* **match protocol edonkey match protocol fasttrack match protocol gnutella match protocol kazaa2 match protocol winmx match protocol skype** *!--- The access list created is now mapped with the class map P2P !--- to specify the interesting traffic.* **match access-group 102** ! ! *!--- Here the policy map named* **SDM-QoS-Policy-2** is created, and the !--- configured class map **p2p** is attached to this policy map. !--- **Drop** is the command to block the P2P traffic. **policy-map SDM-QoS-Policy-2 class p2p drop** ! ! ! *!--- Below is the basic interface configuration on the router.* interface FastEthernet0/0 ip address 10.77.241.109 255.255.255.192 duplex auto speed auto ! interface FastEthernet0/1 ip address 10.10.10.2 255.255.255.0 *!--- The command* **ip nbar protocoldiscovery** enables **NBAR** !--- protocol discovery on this interface where the QoS !--- policy configured is being used. **ip nbar protocol-discovery** duplex auto speed auto *!--- Use the* **service-policy** command to attach a policy map to !--- an input interface so that the interface uses this policy map. **service-policy input SDM-QoS-Policy-2** ! ip route 10.77.241.0 255.255.255.0 10.10.10.2 ip route 10.77.0.0 255.255.0.0 10.77.241.65 ! *!--- Configure the below commands to enable SDM !-- access to the Cisco routers.* **ip http server ip http authentication local no ip http secure-server** ! *!--- Configure the access lists and map them to the configured class map. !--- Here the access list* **102** is mapped to the class map **p2p**. The access !--- lists are created for both Incoming and outgoing traffic through !--- the inside network interface.

```
access-list 102 remark SDM_ACL Category=256
access-list 102 remark Outgoing Traffic
access-list 102 permit ip 10.10.10.0 0.0.0.255
10.77.241.0 0.0.0.255
access-list 102 remark Incoming Traffic
access-list 102 permit ip 10.77.241.0 0.0.0.255
10.10.10.0 0.0.0.255
!
!
line con 0
 exec-timeout 0 0
line aux 0
 password 7 02250C520807082E01165E41
line vty 0 4
 exec-timeout 0 0
 password 7 05080F1C22431F5B4A
 transport input all
!
!
webvpn cef
end
```
## <span id="page-5-0"></span>Konfigurieren des Routers mit SDM

#### <span id="page-5-1"></span>Router-SDM-Konfiguration

Gehen Sie wie folgt vor, um die Blockierung von P2P-Datenverkehr auf einem Cisco IOS-Router zu konfigurieren:

Hinweis: Um NBAR so zu konfigurieren, dass der Datenverkehr für alle Protokolle erkannt wird, die NBAR auf einer bestimmten Schnittstelle bekannt sind, sollte der Befehl [ip nbar protocol](//www.cisco.com/en/US/docs/ios/qos/command/reference/qos_i1.html#wp1060357) [discovery](//www.cisco.com/en/US/docs/ios/qos/command/reference/qos_i1.html#wp1060357) im Schnittstellenkonfigurationsmodus oder im VLAN-Konfigurationsmodus verwendet werden, um die Datenverkehrserkennung zu aktivieren. Setzen Sie die SDM-Konfiguration fort, nachdem Sie die Protokollerkennung für die erforderliche Schnittstelle konfiguriert haben, für die die konfigurierte QoS-Richtlinie verwendet wird.

Hostname#**config t**

 Hostname(config)#**interface fastEthernet 0/1** Hostname(config-if)#**ip nbar protocol-discovery** Hostname(config-if)#**end**

1. Offnen Sie einen Browser, und geben Sie die IP-Adresse des Routers ein, der für den SDM-Zugriff konfiguriert wurde. Beispiel: https://<SDM\_Router\_IP\_Address>Achten Sie darauf, alle Warnungen zu autorisieren, die Ihr Browser bezüglich der Authentizität des SSL-Zertifikats ausgibt. Standardmäßig sind Benutzername und Kennwort leer.Der Router zeigt dieses Fenster an, um das Herunterladen der SDM-Anwendung zu ermöglichen. In diesem Beispiel wird die Anwendung auf den lokalen Computer geladen und nicht in einem Java-Applet ausgeführt.

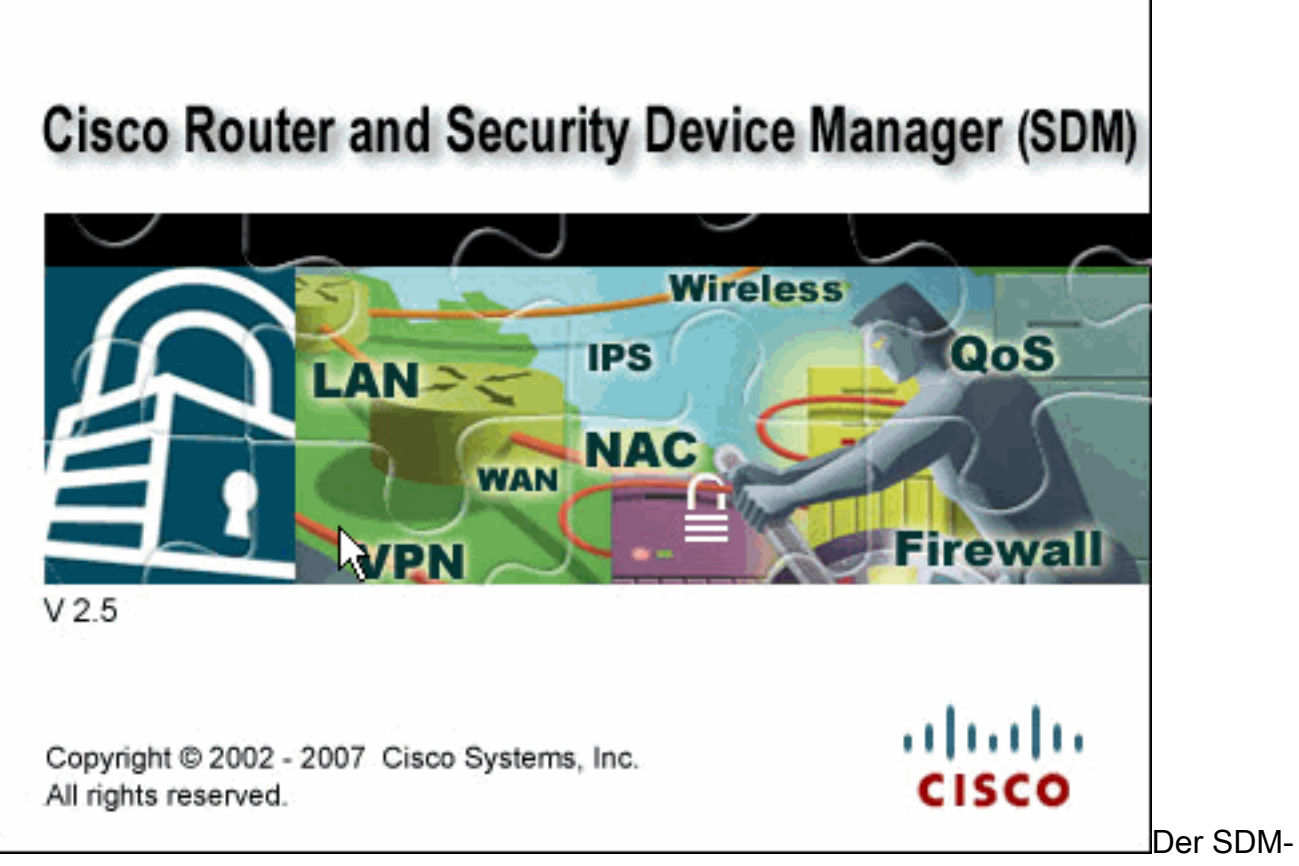

Download beginnt jetzt.

- Wenn der SDM-Launcher heruntergeladen wurde, führen Sie die Schritte aus, die von den 2. Aufforderungen angewiesen werden, um die Software zu installieren und den Cisco SDM Launcher auszuführen.
- Geben Sie einen Benutzernamen und ein Kennwort ein (falls angegeben), und klicken Sie 3.auf OK.In diesem Beispiel wird cisco123 als Benutzername und cisco123 als Kennwort

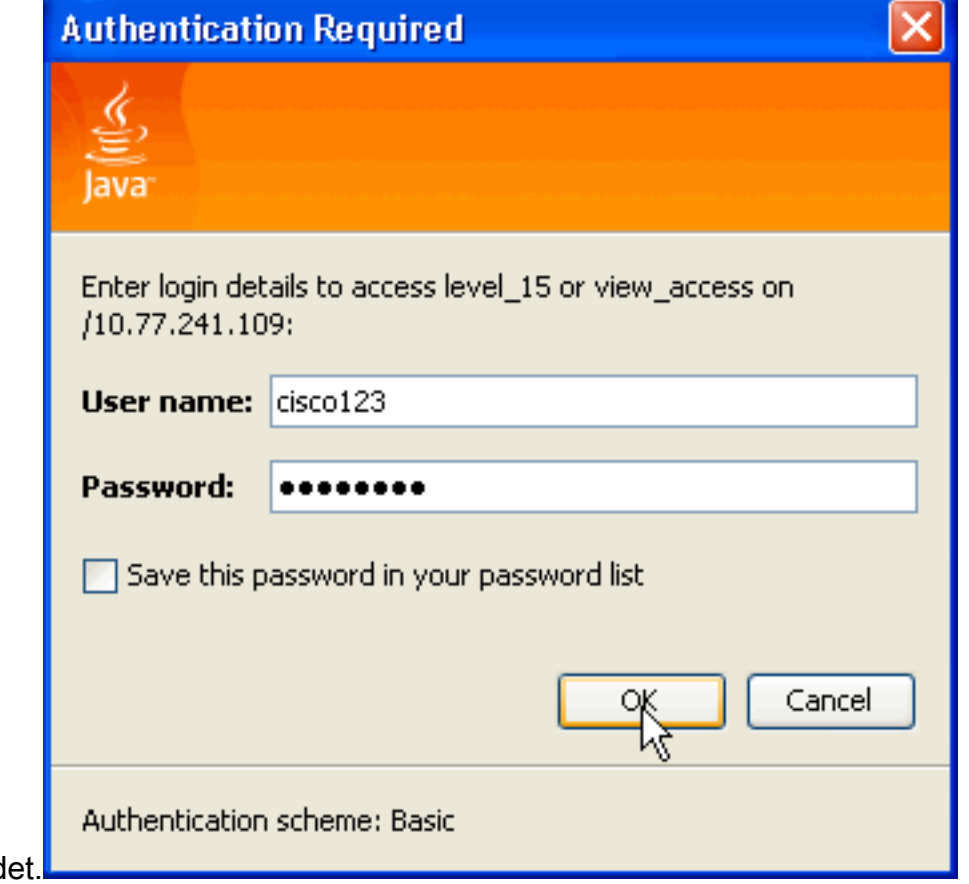

verwendet.

4. Wählen Sie Configure > Quality of Service aus, und klicken Sie auf der SDM-Startseite auf die Registerkarte Edit QoS Policy.

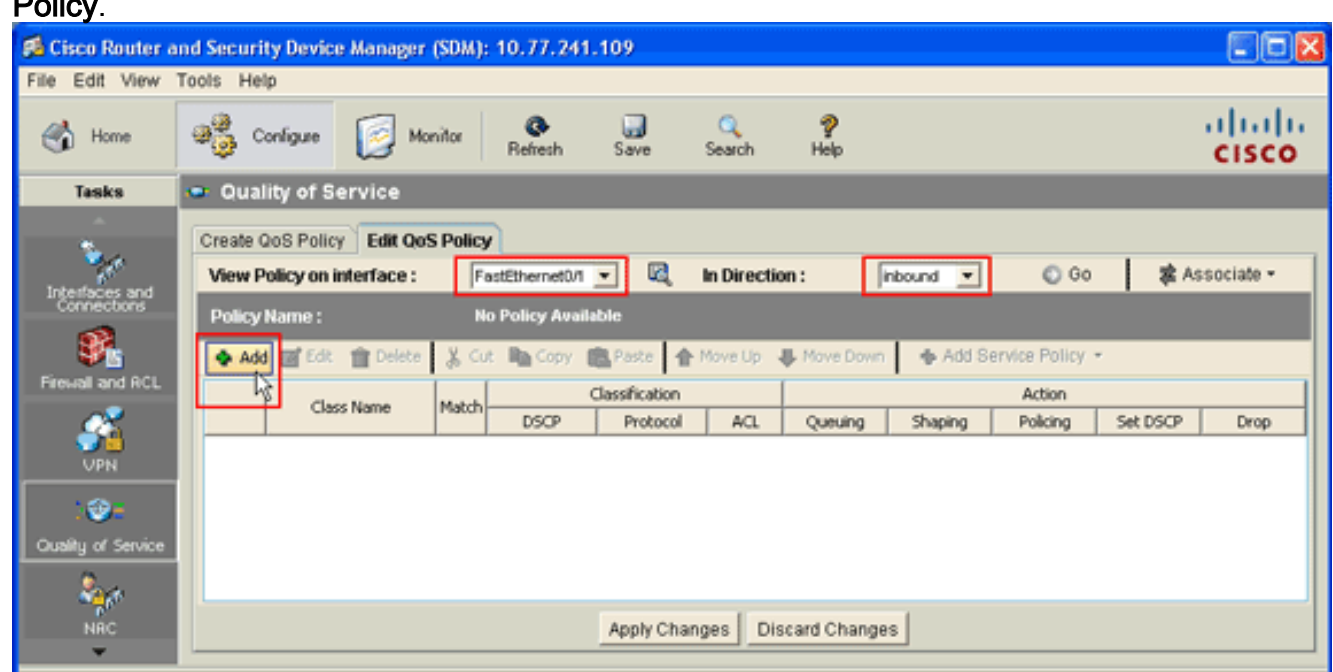

- Wählen Sie in der Dropdown-Liste View Policy on Interface (Richtlinie für Schnittstelle 5. anzeigen) den Schnittstellennamen aus, und wählen Sie dann die Richtung des Datenverkehrsflusses (ein- oder ausgehend) aus der Dropdown-Liste In Direction (Richtung) aus.In diesem Beispiel ist die Schnittstelle FastEthernet 0/1, und die Richtung ist eingehend.
- 6. Klicken Sie auf **Hinzufügen**, um eine neue QoS-Klasse für die Schnittstelle hinzuzufügen.Das Dialogfeld "QoS-Klasse hinzufügen" wird

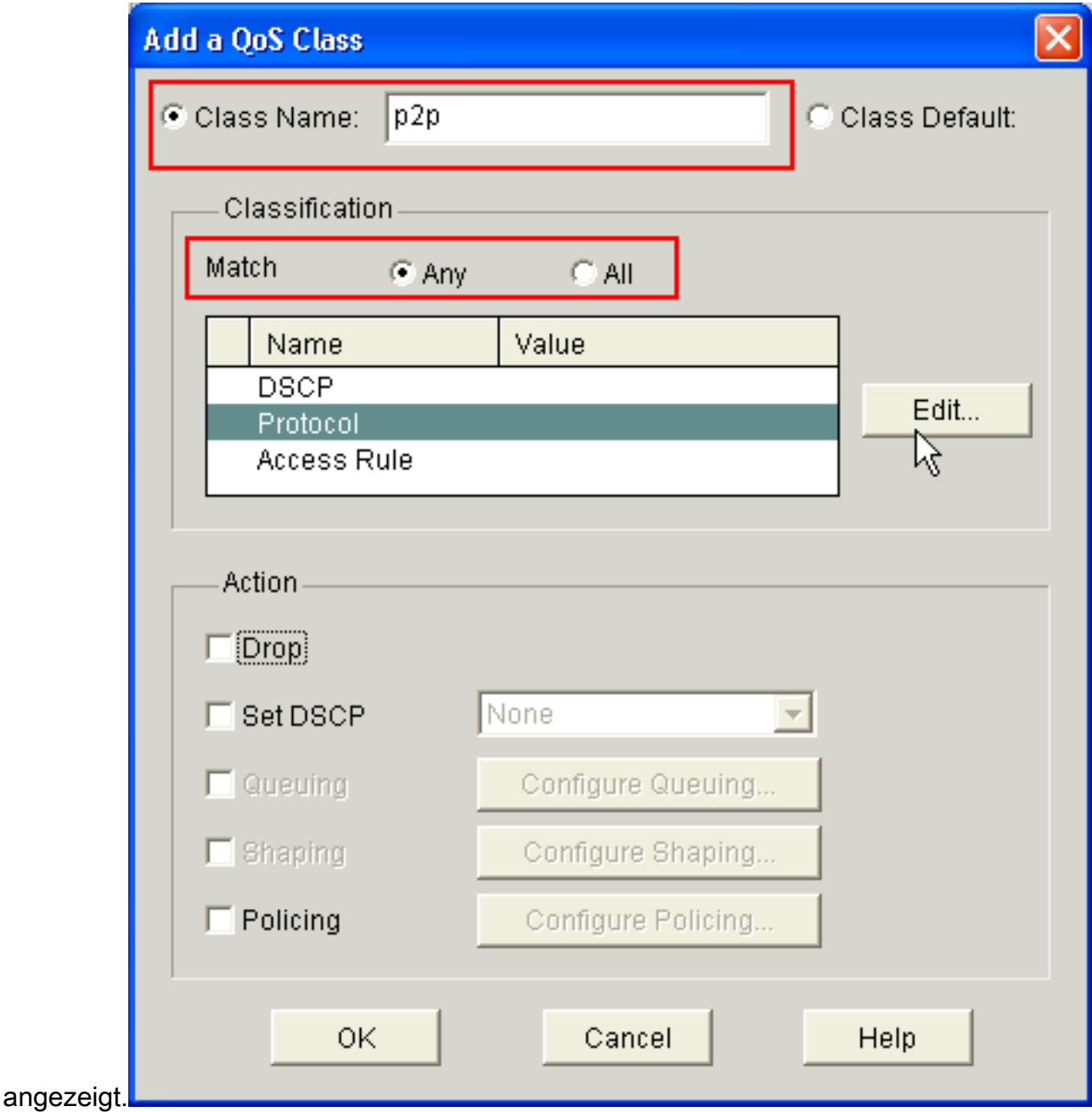

- Wenn Sie eine neue Klasse erstellen möchten, klicken Sie auf das Optionsfeld 7. Klassenname, und geben Sie einen Namen für die Klasse ein. Andernfalls klicken Sie auf das Optionsfeld Klassenstandard, wenn Sie die Standardklasse verwenden möchten.In diesem Beispiel wird eine neue Klasse mit dem Namen p2p erstellt.
- 8. Klicken Sie im Bereich Klassifizierung entweder auf das Optionsfeld **Any (Beliebig)** oder das Optionsfeld All (Alle) für die Option Match (Übereinstimmung).In diesem Beispiel wird die Any Match-Option verwendet, die den Befehl [class-map match-any p2p](//www.cisco.com/en/US/docs/ios/qos/command/reference/qos_a1.html#wp1024889) auf dem Router ausführt.
- 9. Wählen Sie **Protokoll** in der Klassifizierungsliste aus, und klicken Sie auf **Bearbeiten**, um den Protokollparameter zu bearbeiten.Das Dialogfeld "Protokollwerte bearbeiten" wird

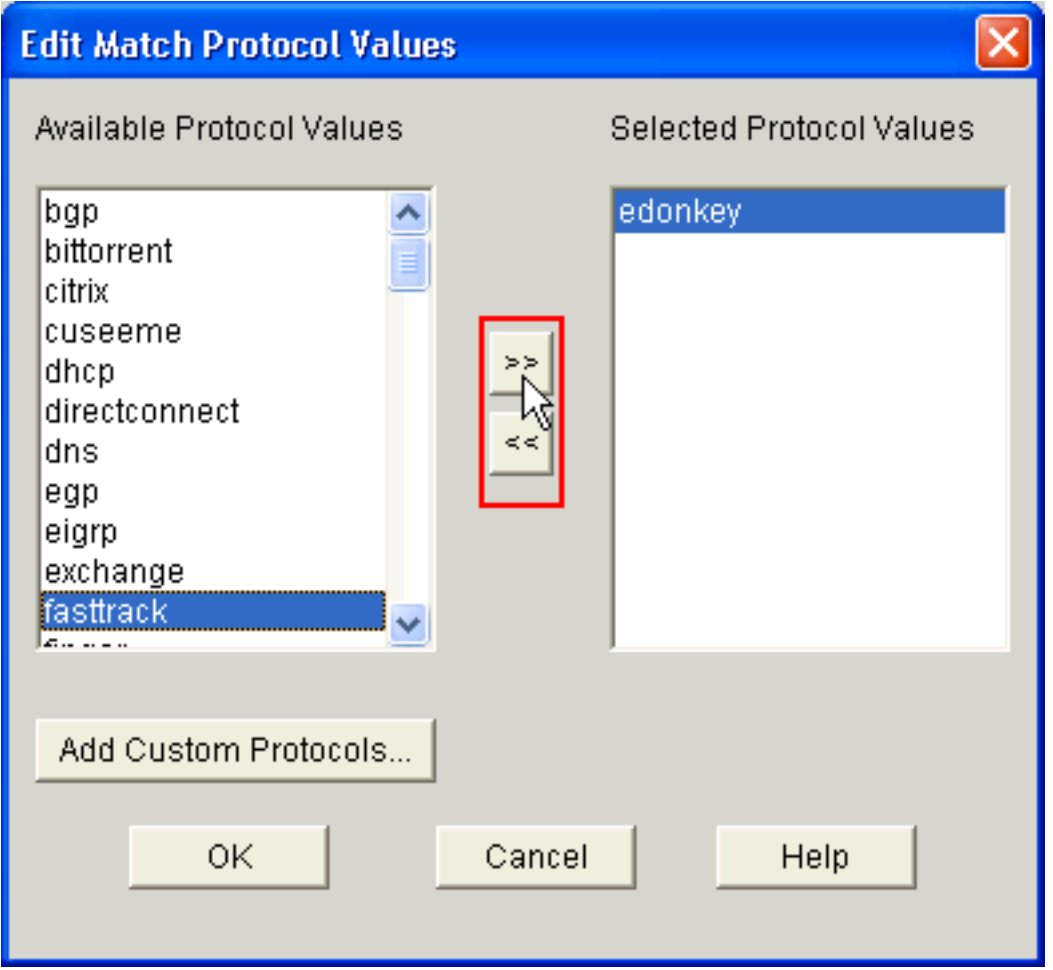

angezeigt.

- 10. Wählen Sie in der Liste Verfügbare Protokollwerte jedes P2P-Protokoll aus, das Sie blockieren möchten, und klicken Sie auf die Schaltfläche mit dem rechten Pfeil (>>), um jedes Protokoll in die Liste Ausgewählte Protokollwerte zu verschieben.Hinweis: Um P2P-Datenverkehr mit NBAR zu klassifizieren, rufen Sie die [Seite Software Download \(Software-](//www.cisco.com/cgi-bin/tablebuild.pl/pdlm)[Download\)](//www.cisco.com/cgi-bin/tablebuild.pl/pdlm) auf, und laden Sie die neuesten Software- und Readme-Dateien für das P2P Protocol Description Language Module (PDLM) herunter. Zu den P2P-PDLMs, die heruntergeladen werden können, gehören WinMx, Bittorrent, Kazaa2, Gnutella, eDonkey, Fasttrack und Napster. Je nach IOS benötigen Sie möglicherweise nicht die neuesten PDLM-Versionen, da einige möglicherweise in Ihr IOS integriert sind (z. B. Fasttrack und Napster). Kopieren Sie nach dem Herunterladen die PDLMs in den Flash-Speicher des Routers, und laden Sie sie in IOS, indem Sie ip nbar pdlm <flash\_device>:<filename>.pdlm konfigurieren. Geben Sie den Befehl show ip nbar pdlm ein, um sicherzustellen, dass der Befehl erfolgreich geladen wurde. Nach dem Laden können Sie sie in den Übereinstimmungsprotokollanweisungen unter der Klassenzuordnungskonfiguration verwenden.
- 11. Klicken Sie auf

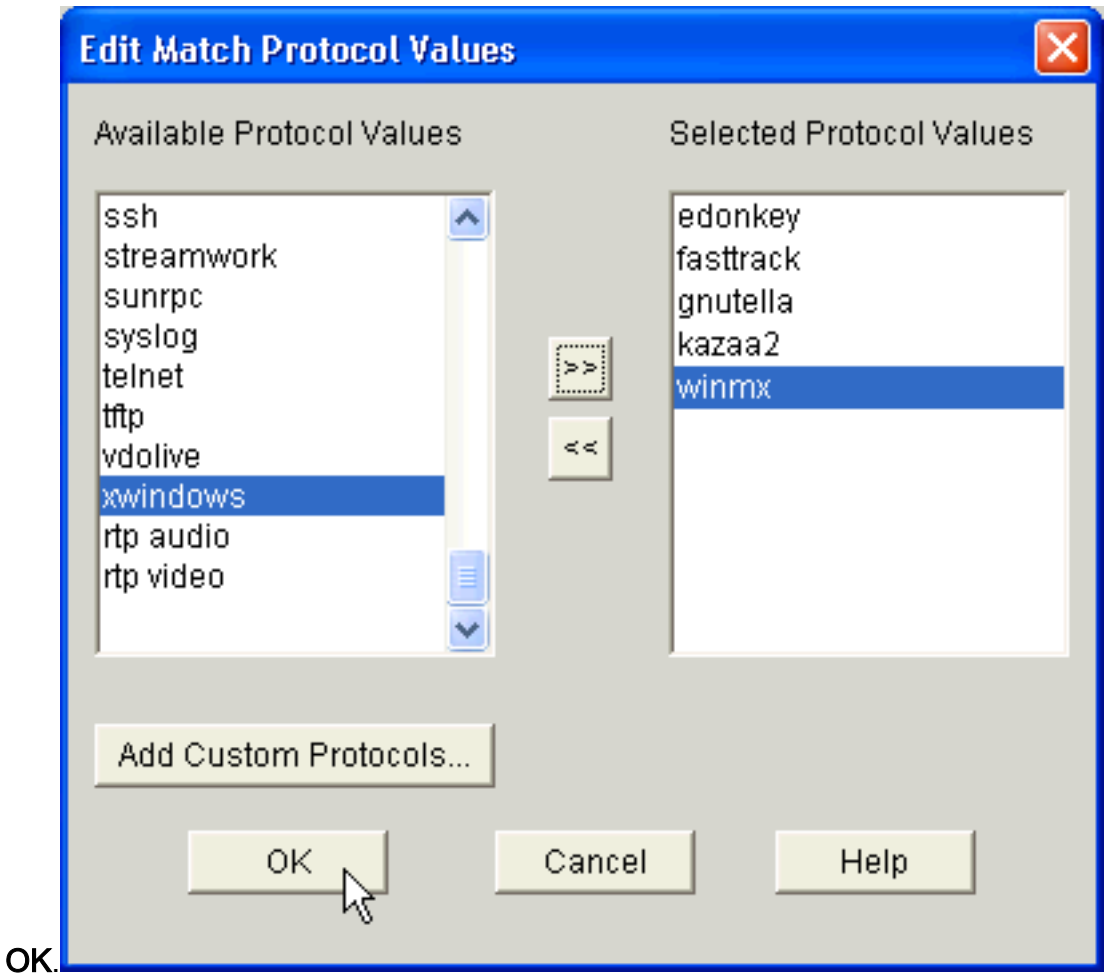

Wählen Sie im Dialogfeld QoS-Klasse hinzufügen aus der Liste Klassifizierung die Option 12.Zugriffsregeln, und klicken Sie auf Bearbeiten, um eine neue Zugriffsregel zu erstellen. Sie können der p2p-Klassenzuordnung auch eine vorhandene Zugriffsregel

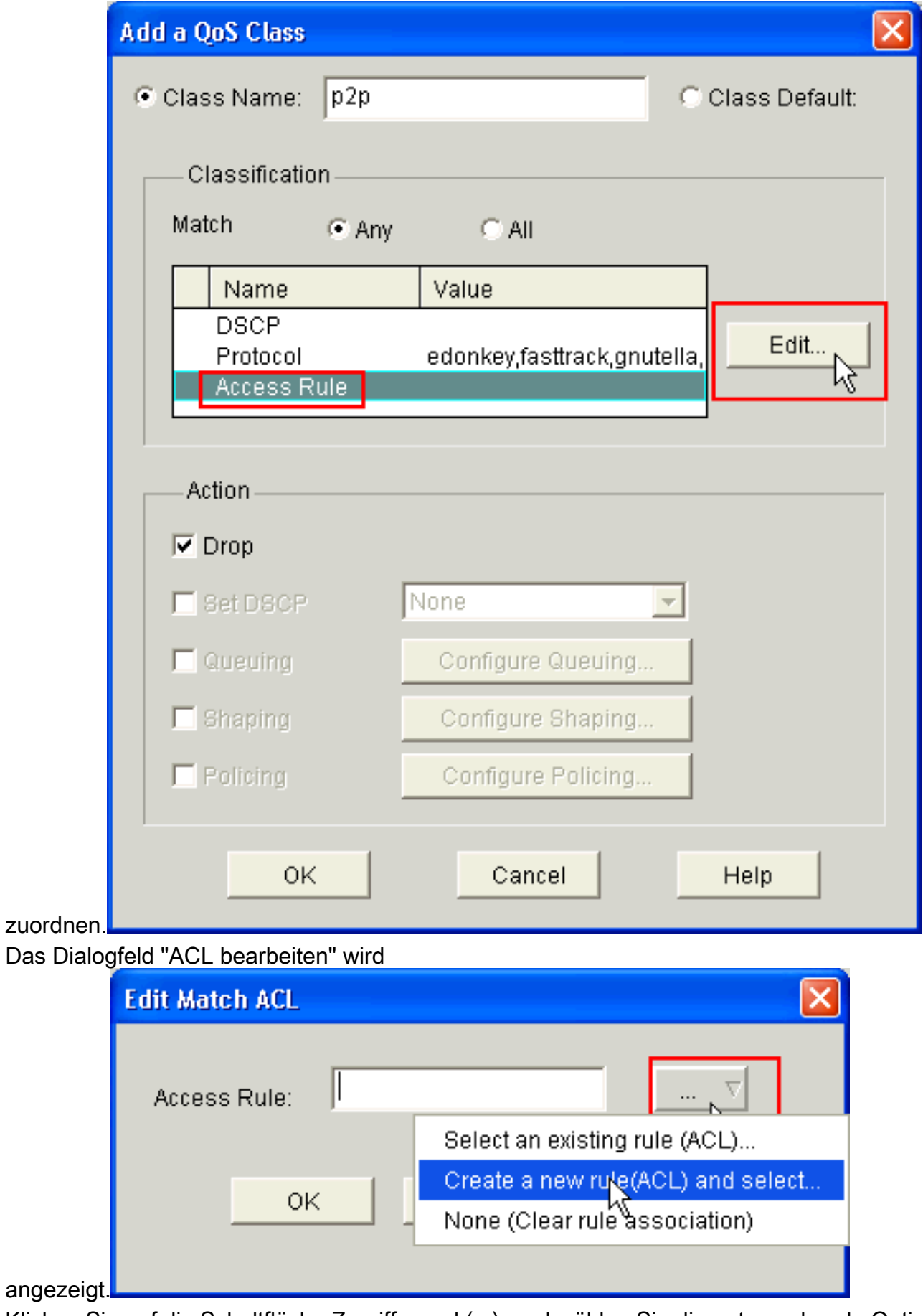

13. Klicken Sie auf die Schaltfläche Zugriffsregel (...), und wählen Sie die entsprechende Option aus. In diesem Beispiel wird eine neue ACL erstellt.Das Dialogfeld Regel hinzufügen wird

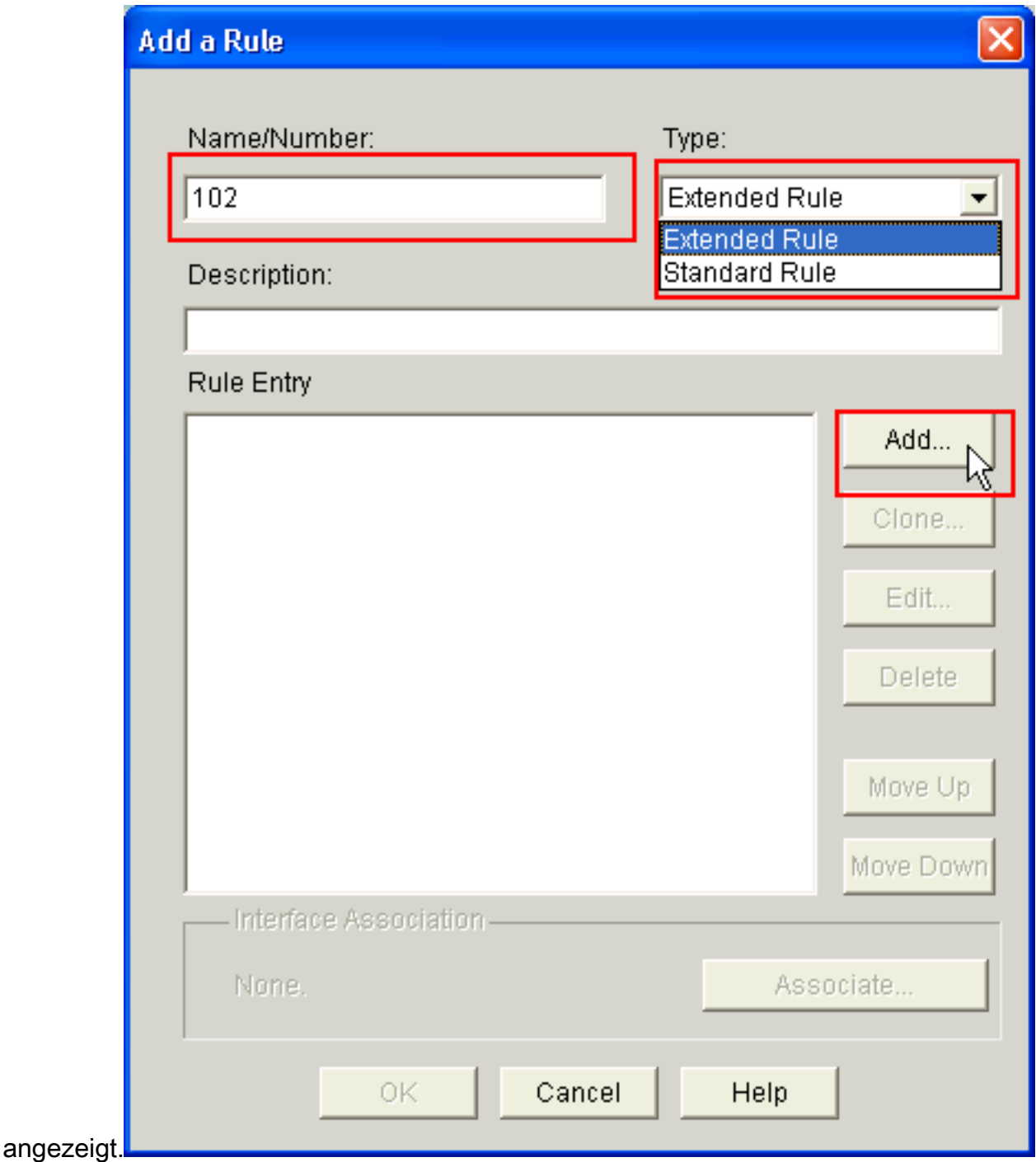

- Geben Sie im Dialogfeld Regel hinzufügen im Feld Name/Nummer der ACL den Namen 14. oder die Nummer der zu erstellenden ACL ein.
- 15. Wählen Sie in der Dropdown-Liste Type (Typ) den zu erstellenden ACL-Typ (entweder Extended Rule (Erweiterte Regel) oder Standard Rule (Standardregel)).
- 16. Klicken Sie auf Hinzufügen, um der ACL 102 Details hinzuzufügen.Das Dialogfeld Erweiterte Regeleintrag hinzufügen wird angezeigt.

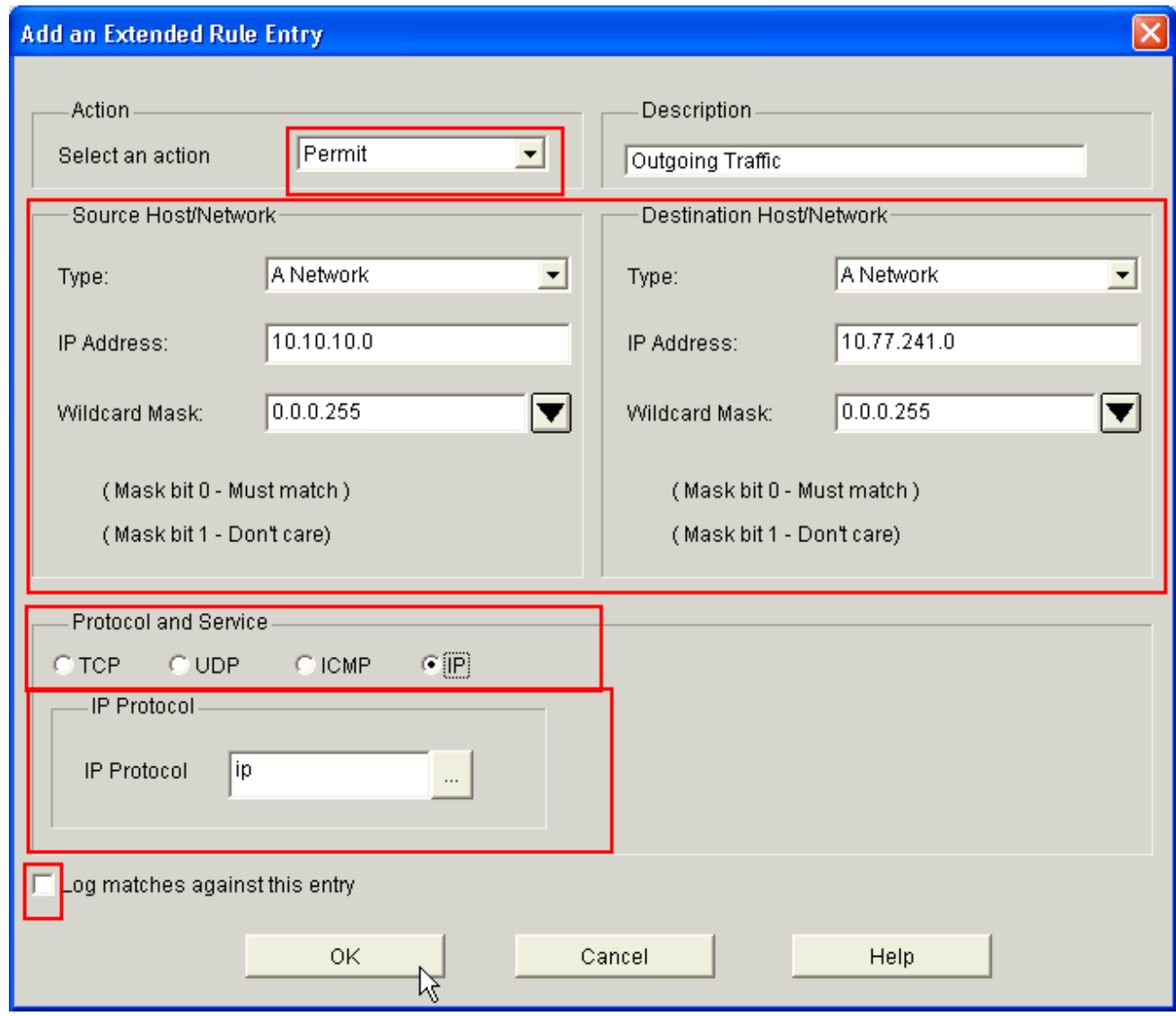

- 17. Wählen Sie im Dialogfeld Add an Extended Rule Entry (Erweiterte Regeleingabe hinzufügen) aus der Dropdown-Liste Select an action (Aktion auswählen Zulassen oder Verweigern) eine Aktion aus, die angibt, ob die ACL-Regel den Datenverkehr zwischen dem Quell- und Zielnetzwerk zulassen oder verweigern soll. Diese Regel gilt für den ausgehenden Datenverkehr vom internen Netzwerk zum externen Netzwerk.
- Geben Sie Informationen für das Quell- bzw. Zielnetzwerk in den Bereichen 18. Quellhost/Netzwerk bzw. Zielhost/Netzwerk ein.
- 19. Klicken Sie im Bereich "Protokoll und Dienst" auf das entsprechende Optionsfeld. In diesem Beispiel wird IP verwendet.
- 20. Wenn Sie die übereinstimmenden Pakete mit dieser ACL-Regel protokollieren möchten, aktivieren Sie das Kontrollkästchen Log Matches with this entry (Protokollzuordnungen zu diesem Eintrag).
- 21. Klicken Sie auf OK.
- 22. Klicken Sie im Dialogfeld Regel hinzufügen auf

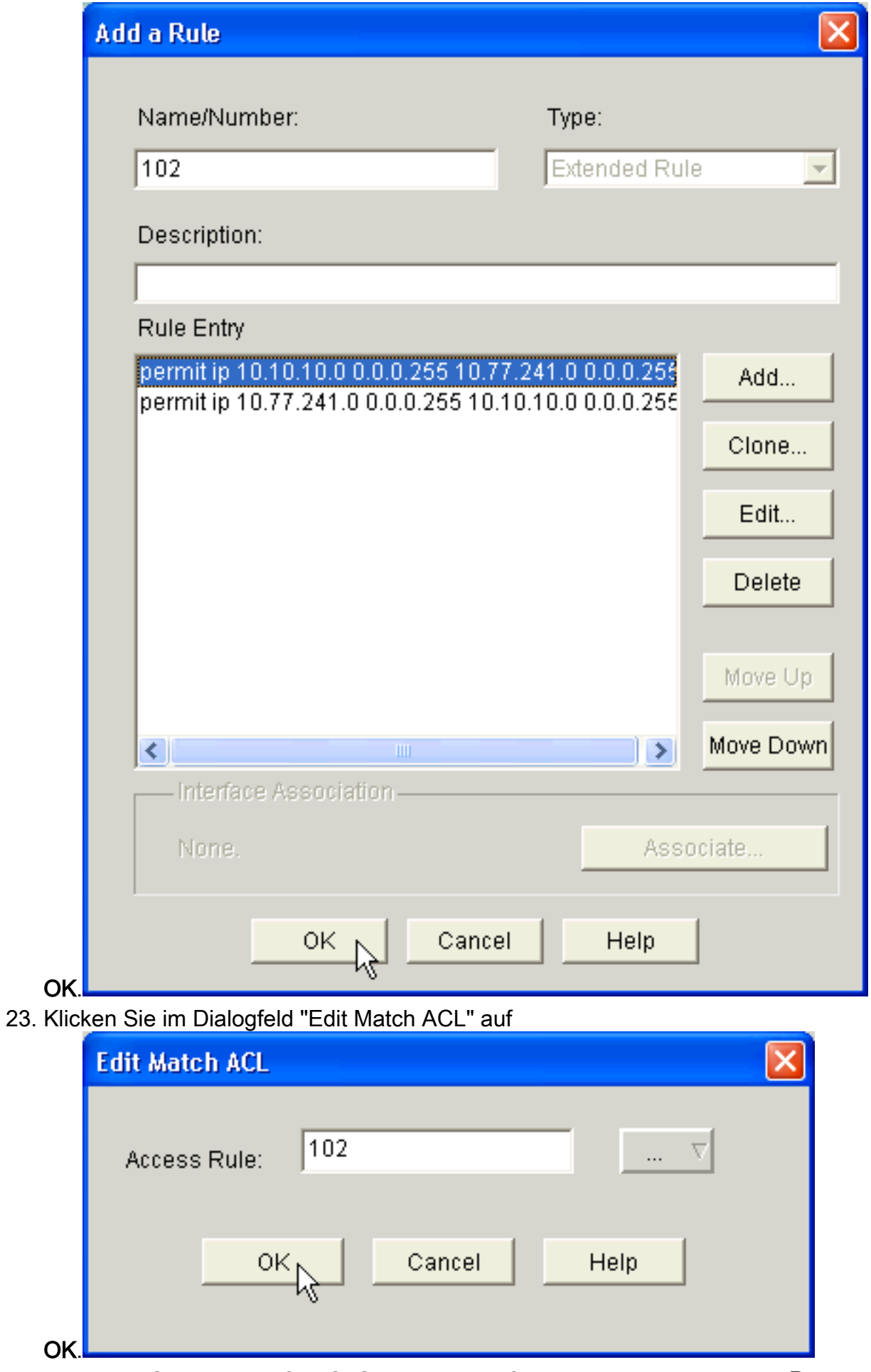

24. Aktivieren Sie im Dialogfeld QoS-Klasse hinzufügen das Kontrollkästchen **Drop**, um den Router zu zwingen, P2P-Datenverkehr zu

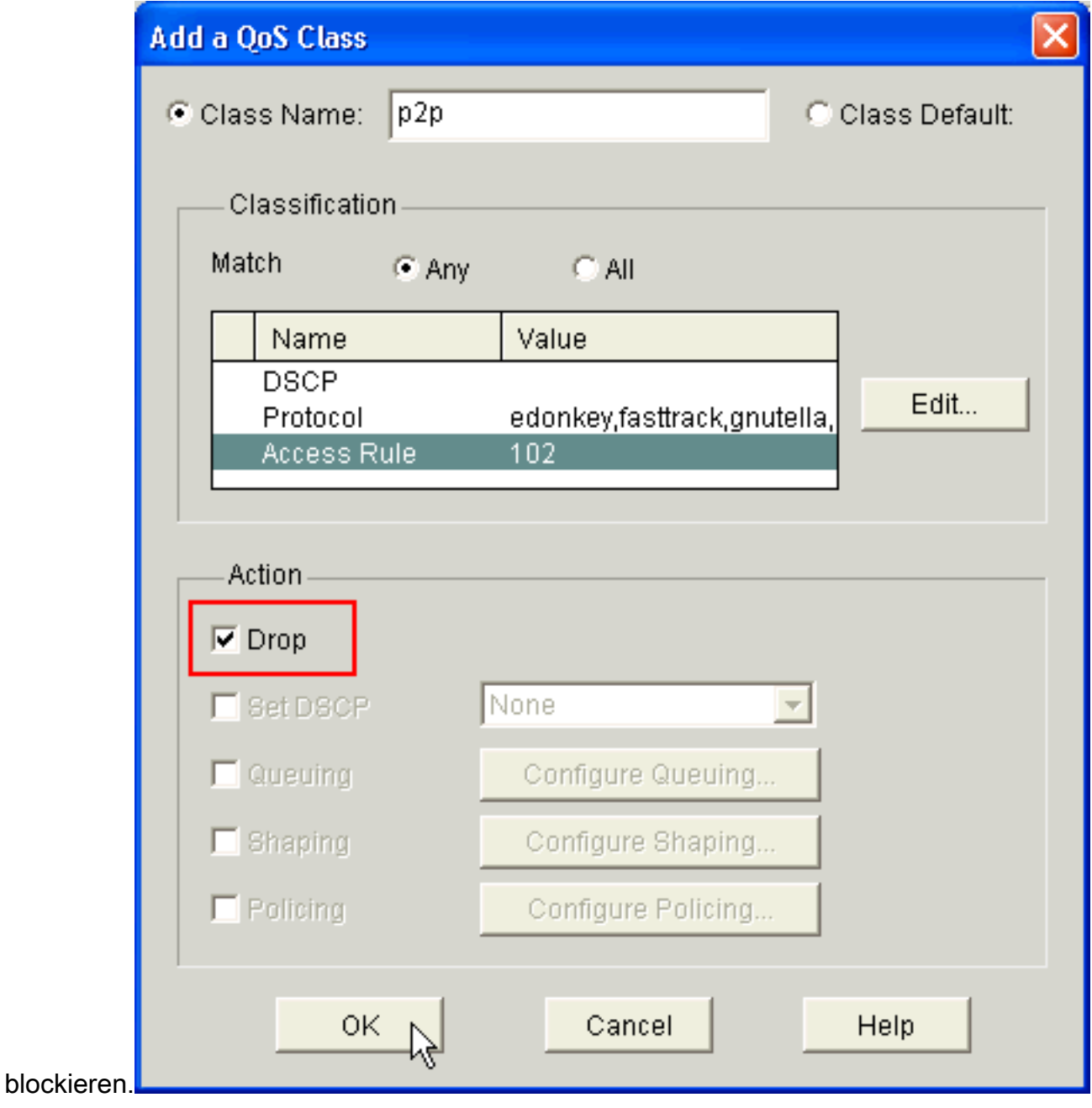

25. Klicken Sie auf **OK**.Die folgende Warnmeldung wird standardmäßig angezeigt, da der Schnittstelle keine QoS-Richtlinie zugeordnet

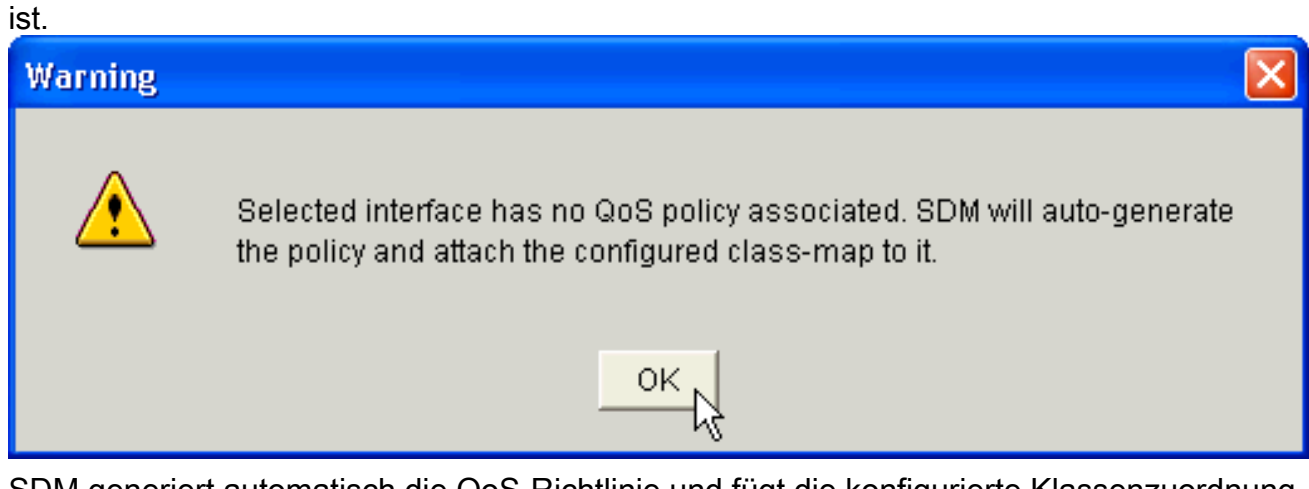

SDM generiert automatisch die QoS-Richtlinie und fügt die konfigurierte Klassenzuordnung der Richtlinie hinzu. Die CLI (Command Line Interface) entspricht diesem SDM-Konfigurationsschritt:

```
R1(config)#policy-map SDM-QoS-Policy-2
R1(config-pmap)#class p2p
```

```
R1(config-pmap-c)#drop
R1(config-pmap-c)#end
R1#
```
26. Klicken Sie auf der Registerkarte "Edit QoS Policy" (QoS-Richtlinie bearbeiten) auf Apply Changes (Änderungen übernehmen), um die Konfiguration an den Router zu

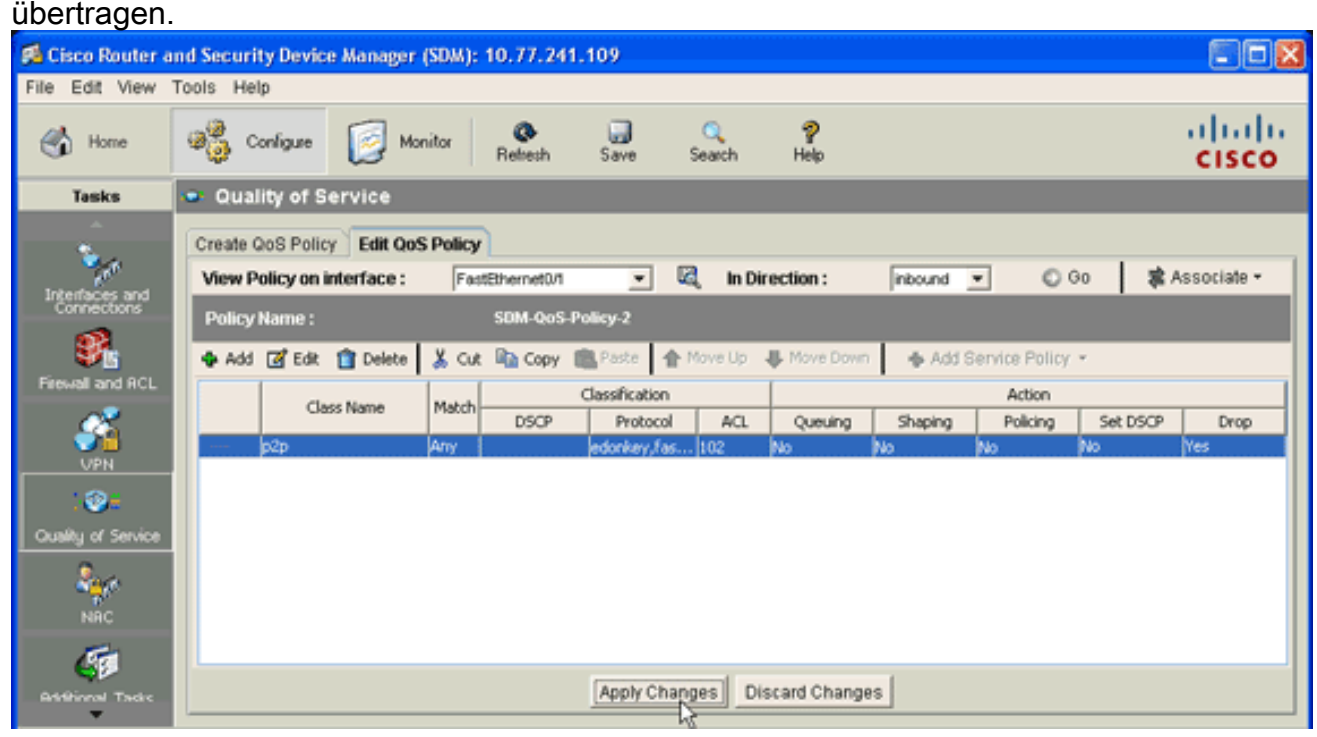

# <span id="page-16-0"></span>Anwendungs-Firewall - Funktion zur Instant Message Traffic Enforcement in Cisco IOS Version 12.4(4)T und höher

### <span id="page-16-1"></span>Durchsetzung von Instant Message-Datenverkehr

Die Funktion Application Firewall - Instant Message Traffic Enforcement (Anwendungs-Firewall - Instant Message Traffic-Durchsetzung) ermöglicht es Benutzern, eine Richtlinie zu definieren und durchzusetzen, die festlegt, welche Instant Messenger-Verkehrstypen in das Netzwerk zugelassen sind. Sie können mehrere Messengers (insbesondere AOL, YAHOO und MSN) gleichzeitig steuern, wenn diese in der Anwendungsrichtlinie unter Application im konfiguriert werden. Daher können auch die folgenden zusätzlichen Funktionen erzwungen werden:

- Konfiguration der Firewall-Inspektionsregeln
- Deep Packet Inspection der Payload (auf der Suche nach Services wie Text Chat)

Hinweis: Die Funktion zur Durchsetzung des Nachrichtenverkehrs durch die Anwendungs-Firewall-Instant wird in Cisco IOS-Versionen 12.4(4)T und höher unterstützt.

## <span id="page-16-2"></span>Instant Messenger-Anwendungsrichtlinie

Die Anwendungs-Firewall verwendet eine Anwendungsrichtlinie, die aus einer Sammlung statischer Signaturen besteht, um Sicherheitsverletzungen zu erkennen. Eine statische Signatur ist eine Auflistung von Parametern, die Protokollbedingungen angeben, die erfüllt werden müssen, bevor eine Aktion ausgeführt wird. Diese Protokollbedingungen und Reaktionen werden vom Endbenutzer über die CLI definiert, um eine Anwendungsrichtlinie zu bilden.

Die Cisco IOS-Anwendungs-Firewall wurde erweitert, um die Unterstützung systemeigener Instant Messenger-Anwendungsrichtlinien zu gewährleisten. So kann die Cisco IOS-Firewall jetzt Benutzerverbindungen zu Instant Messenger-Servern für AOL Instant Messenger (AIM), Yahoo! erkennen und verbieten. Messenger und MSN Messenger Instant Messaging-Dienste. Diese Funktion steuert alle Verbindungen für unterstützte Dienste, einschließlich Text-, Sprach-, Videound Dateiübertragungsfunktionen. Die drei Anträge können individuell abgelehnt oder genehmigt werden. Jeder Service kann individuell gesteuert werden, sodass ein Text-Chat-Service zugelassen wird und Sprach-, Datei-, Video- und andere Dienste eingeschränkt werden. Diese Funktion ergänzt die vorhandenen Funktionen zur Anwendungsinspektion, um Instant Messenger (IM)-Anwendungsdatenverkehr zu kontrollieren, der als HTTP (Web)-Datenverkehr getarnt ist. Weitere Informationen finden Sie unter [Anwendungs-Firewall - Durchsetzung von Instant](//www.cisco.com/en/US/docs/ios/12_4t/12_4t4/ht_fw_im.html) [Message-Datenverkehr.](//www.cisco.com/en/US/docs/ios/12_4t/12_4t4/ht_fw_im.html)

Hinweis: Wenn eine IM-Anwendung blockiert wird, wird die Verbindung zurückgesetzt und eine Syslog-Meldung generiert.

# <span id="page-17-0"></span>Überprüfen

In diesem Abschnitt überprüfen Sie, ob Ihre Konfiguration ordnungsgemäß funktioniert.

Das [Output Interpreter Tool](https://www.cisco.com/cgi-bin/Support/OutputInterpreter/home.pl) (nur [registrierte](//tools.cisco.com/RPF/register/register.do) Kunden) (OIT) unterstützt bestimmte show-Befehle. Verwenden Sie das OIT, um eine Analyse der Ausgabe des Befehls show anzuzeigen.

• <u>[show ip nbar pdlm](//www.cisco.com/en/US/docs/ios/12_3t/qos/command/reference/qos_s1gt.html#wp1086986)</u> - Um das von NBAR verwendete PDLM anzuzeigen, verwenden Sie den Befehl show ip nbar pdlm im privilegierten EXEC-Modus:

```
Router#show ip nbar pdlm
         The following PDLMs have been loaded:
         flash://edonkey.pdlm
         flash://fasttrack.pdlm
         flash://gnutella.pdlm
         flash://kazaa2.pdlm
```
• **[show ip nbar version](//www.cisco.com/en/US/docs/ios/12_3t/qos/command/reference/qos_s2gt.html#wp1193769)** - Um Informationen über die Version der NBAR-Software in Ihrer Cisco IOS-Version oder die Version eines NBAR PDLM auf Ihrem Cisco IOS-Router anzuzeigen, verwenden Sie den Befehl show ip nbar version im privilegierten EXEC-Modus: R1#**show ip nbar version**

NBAR software version: 6

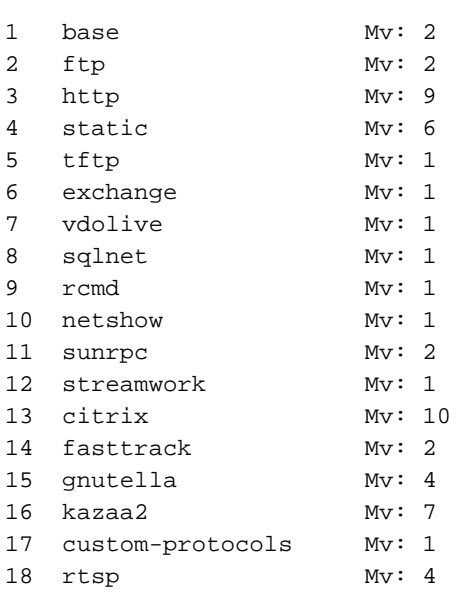

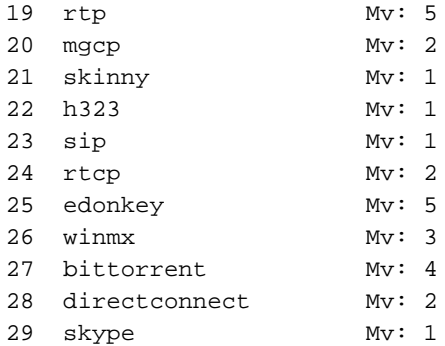

{<No.>}<PDLM name> Mv: <PDLM Version>, {Nv: <NBAR Software Version>; <File name> }{Iv: <PDLM Interdependency Name> - <PDLM Interdependency Version>}

• <u>[show policy-map interface](//www.cisco.com/en/US/docs/ios/12_3t/qos/command/reference/qos_s2gt.html#wp1146884)</u> - Um die Paketstatistiken aller Klassen anzuzeigen, die für alle Dienstrichtlinien entweder auf der angegebenen Schnittstelle oder Subschnittstelle oder auf einer bestimmten permanenten Virtual Circuit (PVC) auf der Schnittstelle konfiguriert sind, verwenden Sie den Befehl show policy-map interface im privilegierten EXEC-Modus: R1#**show policy-map interface fastEthernet 0/1** FastEthernet0/1

```
 Class-map: p2p (match-any)
   0 packets, 0 bytes
   5 minute offered rate 0 bps, drop rate 0 bps
   Match: protocol edonkey
     0 packets, 0 bytes
     5 minute rate 0 bps
   Match: protocol fasttrack
     0 packets, 0 bytes
     5 minute rate 0 bps
   Match: protocol gnutella
     0 packets, 0 bytes
     5 minute rate 0 bps
   Match: protocol kazaa2
     0 packets, 0 bytes
     5 minute rate 0 bps
   Match: protocol winmx
     0 packets, 0 bytes
     5 minute rate 0 bps
   Match: access-group 102
     0 packets, 0 bytes
     5 minute rate 0 bps
   Match: protocol skype
     0 packets, 0 bytes
     5 minute rate 0 bps
   drop
 Class-map: class-default (match-any)
   0 packets, 0 bytes
   5 minute offered rate 0 bps, drop rate 0 bps
   Match: any
```
Service-policy input: SDM-QoS-Policy-2

• show running-config policy-map - Um alle Richtlinienzuordnungskonfigurationen sowie die Standardzuordnungskonfiguration anzuzeigen, verwenden Sie den Befehl show running-

#### config policy-map:

#### R1#**show running-config policy-map** Building configuration...

```
!
policy-map SDM-QoS-Policy-2
 class p2p
   drop
!
end
```
• show running-config class-map - Verwenden Sie den Befehl show running-config class-map, um Informationen über die Klassenzuordnungskonfiguration anzuzeigen:

```
Building configuration...
Current configuration : 178 bytes
!
class-map match-any p2p
 match protocol edonkey
 match protocol fasttrack
 match protocol gnutella
 match protocol kazaa2
 match protocol winmx
 match access-group 102
!
end
```
R1#**show running-config class-map**

## <span id="page-19-0"></span>**Fehlerbehebung**

Dieser Abschnitt enthält Informationen zur Fehlerbehebung in Ihrer Konfiguration.

Das [Output Interpreter Tool](https://www.cisco.com/cgi-bin/Support/OutputInterpreter/home.pl) (nur [registrierte](//tools.cisco.com/RPF/register/register.do) Kunden) (OIT) unterstützt bestimmte show-Befehle. Verwenden Sie das OIT, um eine Analyse der Ausgabe des Befehls show anzuzeigen.

Hinweis: Beachten Sie [vor der](//www.cisco.com/en/US/tech/tk801/tk379/technologies_tech_note09186a008017874c.shtml) Verwendung von Debug-Befehlen die [Informationen](//www.cisco.com/en/US/tech/tk801/tk379/technologies_tech_note09186a008017874c.shtml) zu [Debug-](//www.cisco.com/en/US/tech/tk801/tk379/technologies_tech_note09186a008017874c.shtml)[Befehlen](//www.cisco.com/en/US/tech/tk801/tk379/technologies_tech_note09186a008017874c.shtml).

• show access-list - Um die Zugriffslistenkonfiguration anzuzeigen, die auf dem Cisco IOS-Router ausgeführt wird, verwenden Sie den Befehl show access-list: R1#**show access-lists**

```
Extended IP access list 102
     10 permit ip 10.10.10.0 0.0.0.255 10.77.241.0 0.0.0.255
     20 permit ip 10.77.241.0 0.0.0.255 10.10.10.0 0.0.0.255
```
# <span id="page-19-1"></span>Zugehörige Informationen

- [Cisco IOS Security Configuration Guide, Release 12.4-Support](//www.cisco.com/en/US/docs/ios/security/configuration/guide/12_4/sec_12_4_book.html?referring_site=bodynav)
- [Network Based Application Recognition \(NBAR\)](//www.cisco.com/en/US/products/ps6616/products_ios_protocol_group_home.html?referring_site=bodynav)
- [Cisco Express Forwarding \(CEF\)](//www.cisco.com/en/US/tech/tk827/tk831/tk102/tsd_technology_support_sub-protocol_home.html?referring_site=bodynav)
- [Technischer Support und Dokumentation Cisco Systems](//www.cisco.com/cisco/web/support/index.html?referring_site=bodynav)